## **Ознакомительная инструкция для прохождения экзамена с помощью системы прокторинга «OES»**

Для удобства имеется краткая видео инструкция:<https://www.youtube.com/watch?v=fV4movNx744&t=1s>

## **Примечание:**

- $\checkmark$  Перед тем, как использовать прокторинг, убедитесь, что вы используете последнюю версию браузера Google Chrome, это ОБЯЗАТЕЛЬНО. Если у вас нет браузера Google Chrome, то скачайте его, перейдя по ссылке ниже: [https://www.google.ru/intl/ru/chrome/?brand=IXYC&gclid=CjwKCAiAzNj9BRBDEiwAPsL0d](https://www.google.ru/intl/ru/chrome/?brand=IXYC&gclid=CjwKCAiAzNj9BRBDEiwAPsL0d-ba0Ubqa9COzHdkBXYDsH6V4lHdRLS57wTujxSzpjs9GX1hWLddFxoCQd0QAvD_BwE&gclsrc=aw.ds)ba0Ubqa9COzHdkBXYDsH6V4lHdRLS57wTujxSzpjs9GX1hWLddFxoCOd0OAvD\_BwE&gclsrc=aw.ds ;
- ✓ Установите расширение, перейдя по ссылке: [https://chrome.google.com/webstore/detail/oes-proctoring](https://chrome.google.com/webstore/detail/oes-proctoring-system/gkihmdkemmjchaccfmibdddlkklfocbn)[system/gkihmdkemmjchaccfmibdddlkklfocbn](https://chrome.google.com/webstore/detail/oes-proctoring-system/gkihmdkemmjchaccfmibdddlkklfocbn) ;
- ✓ Системой нужно пользоваться только через: **смартфон с передней и задней камерой, ноутбук или моноблок;**
- ✓ Перед входом проверьте работоспособность 1) **Веб-камеры; 2) Микрофона, это является ОБЯЗАТЕЛЬНЫМ требованием**, так как система не допустит вас к экзамену, если у вас будут неисправно работать веб камера либо микрофон;
- ✓ Нужен стабильный интернет, интернет должен работать без сбоев.

 1. Чтобы войти как студент, перейдите по ссылке [https://ydu.oes.kz/-](https://ydu.oes.kz/) выберите систему Внутреннее тестирование - введите логин и пароль.

2. Нажмите «Перейти к прокторингу».

- 3. Фотография загружается 1 раз, в дальнейшем она будет использоваться для аутентификации личности студента.
- 4. Далее, если фото вас устраивает, нажимаете «Отправить».

 5. В следующем шаге система запросит предоставить ей доступ к камере и микрофону, нажмите «Предоставить доступ», далее система попросит предоставить доступ к экрану, нажмете «Предоставить доступ».

 6.Далее выйдет модальное окно, ознакомьтесь с информацией в ней и затем нажмите «Ок». Далее автоматически загрузится сайт тестирования**- Testing**

- 7. Чтобы завершить экзамен, нажмите «Остановить», данную кнопку вы увидите вверху экрана.
- 8. Для выхода из системы, нажмите в верхнем правом углу на свое имя и нажмите «Выход».
- 9. Продолжительность экзамены составляет **60 минут**, всего 50 вопросов, 1 вопрос-2 балла.
- 10. Сдача экзамена только 1 раз.

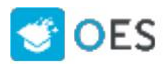

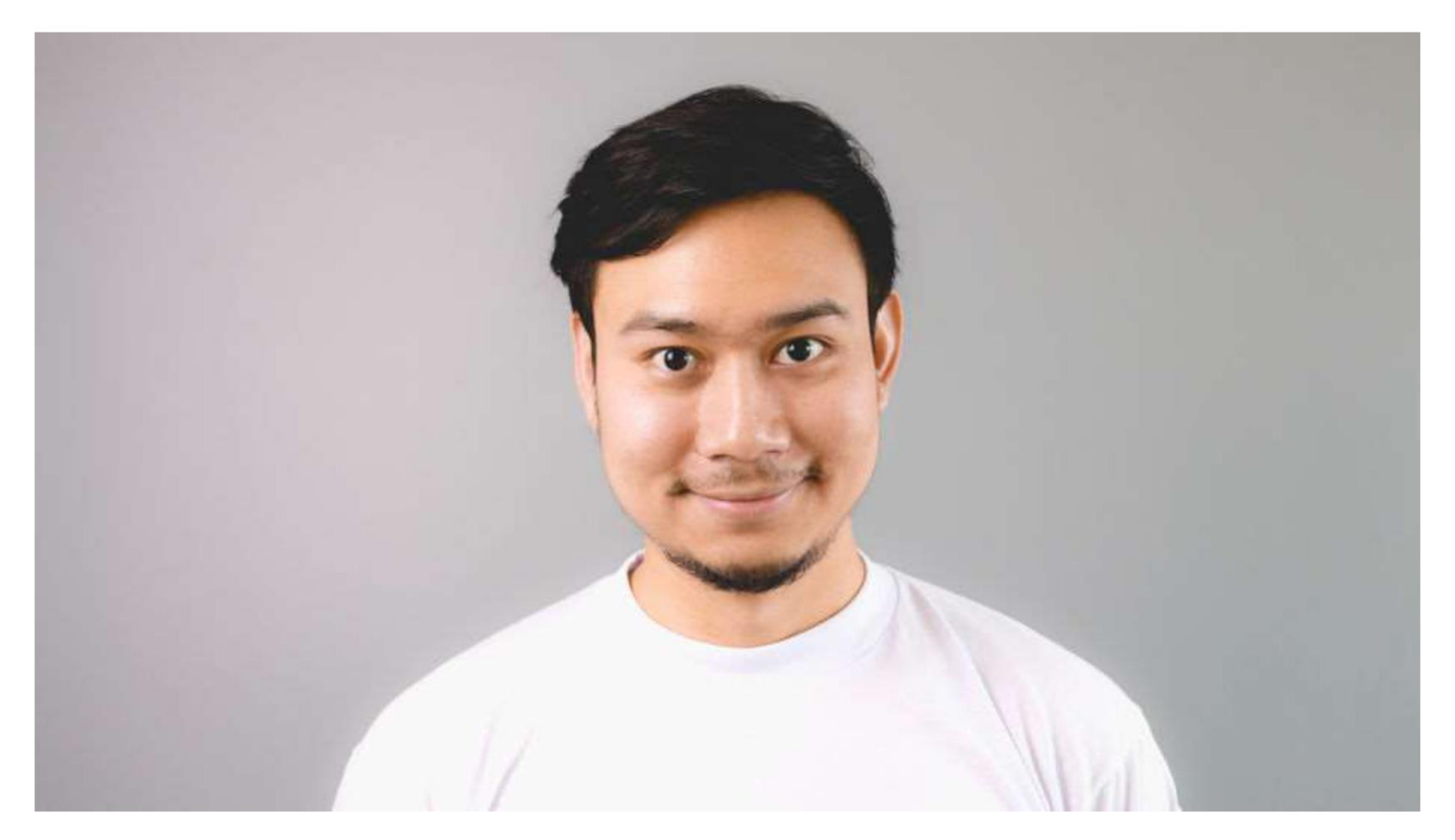

Во избежание проблем перед веб-камерой во время отправки фото и прохождения экзамена **голова должна смотреть в камеру прямо.**

**Убедитесь, что Ваша голова перед веб-камерой полностью отображается прямо, например, как на фото.**

**Во избежание нарушений** перед веб-камерой во время отправки фото и прохождения экзамена **голова должна смотреть в камеру прямо.**

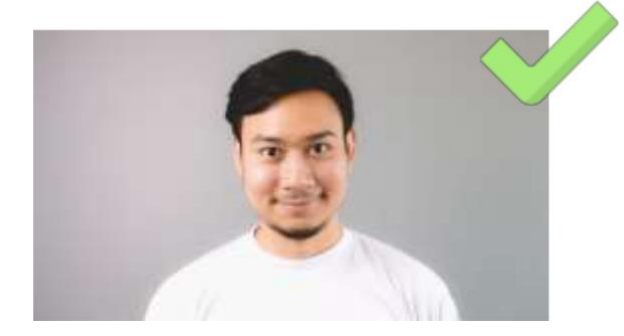

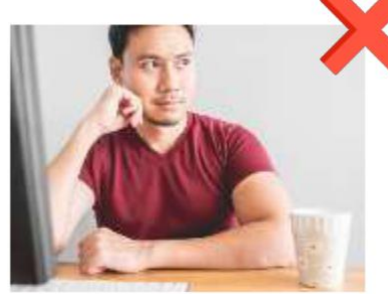

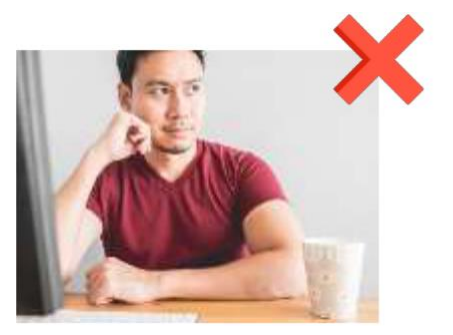

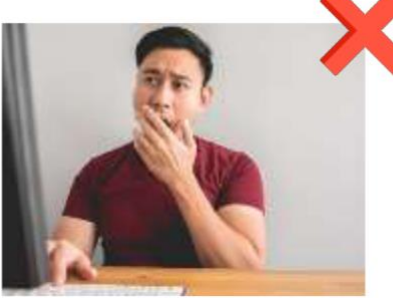

руками во время экзамена камеру, а не под углом

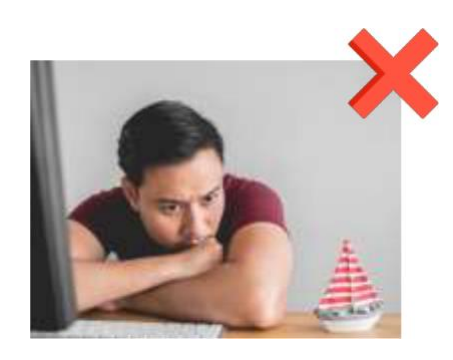

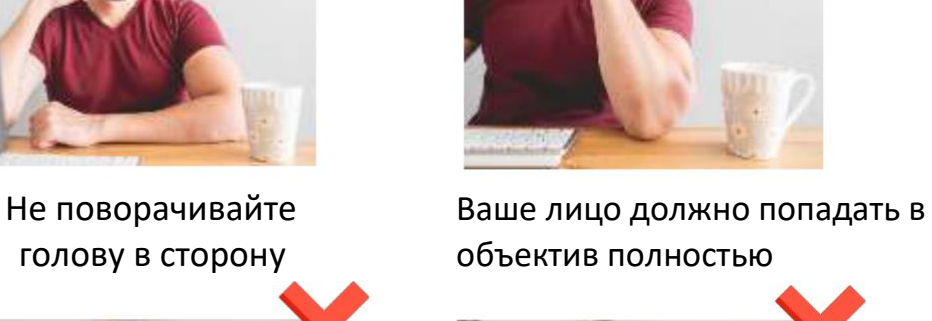

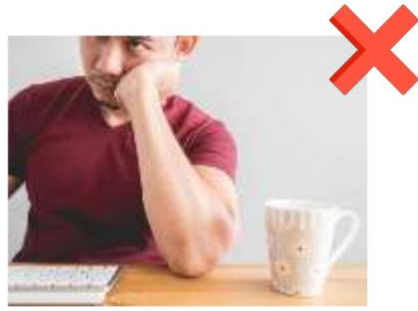

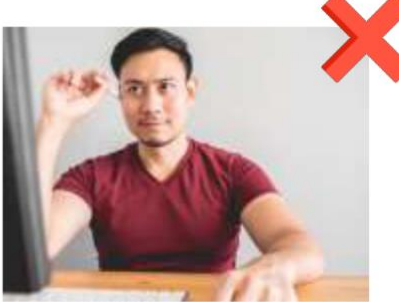

Не опирайтесь на руки Старайтесь не закрывать лицо Лицо должно смотреть прямо в веб-

Постарайтесь сидеть за рабочим местом ровно

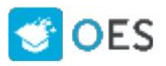

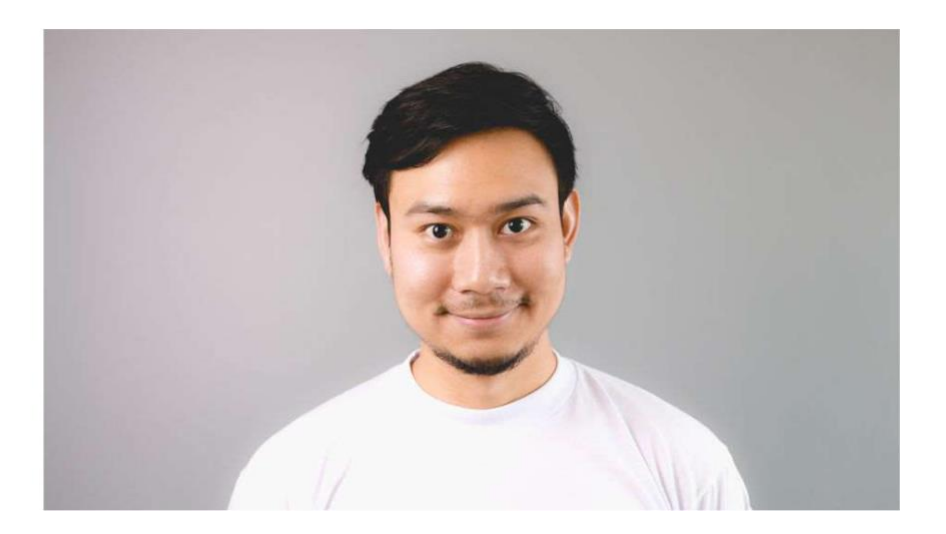

Во избежание проблем перед веб-камерой во время отправки фото и прохождения экзамена просим **сидеть при хорошем освещении.**

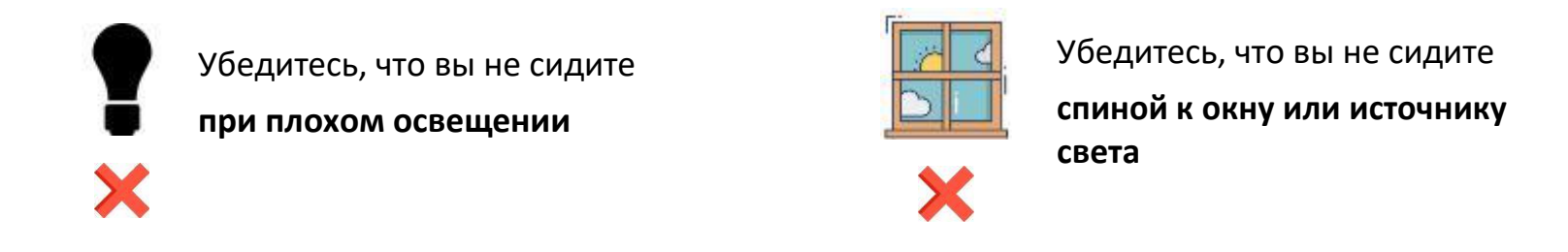

Во избежание проблем перед веб-камерой во время отправки фото и прохождения просим **не надевать наушники с микрофоном**, так как микрофон частично закрывает ваше лицо

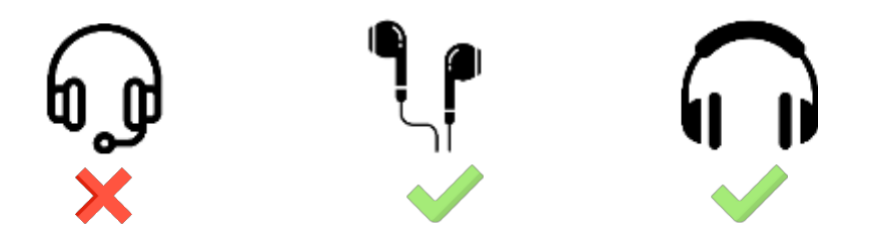

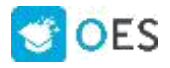

## **Какие нарушения фиксируются**

Во время прохождения экзамена советуем не нарушать правила, все нарушения фиксируются в отчете у проктора. С видами нарушений вы можете ознакомиться ниже:

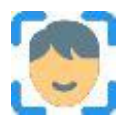

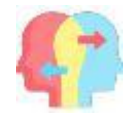

Определение не Повороты головы вправо, влево, Присутствие перед камерой аутентифицированной личности простоянного вниз и вверх несколько человек

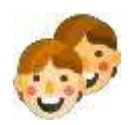

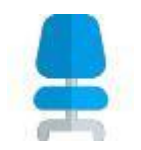

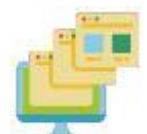

Отсутствие студента Открытие другой вкладки/страницы в Сворачивание браузера на браузере с запоминанием URL адрес рабочий стол и открытие программ

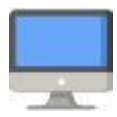

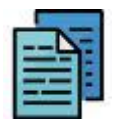

Копирование и вставка текста Обнаружение голоса Определение и блокировка (Сtrl+С, Сtrl+V) 2-го монитора

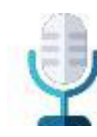

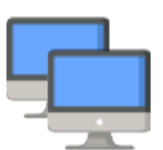

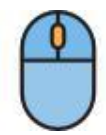

Блокировка правой кнопки мыши

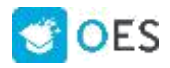

## **Во время прохождения экзамена не нужно выполнять данное действие.**

Так как данное действия ниже может прервать экзамен:

В середине нижней части экрана не нажимайте «Закрыть доступ».

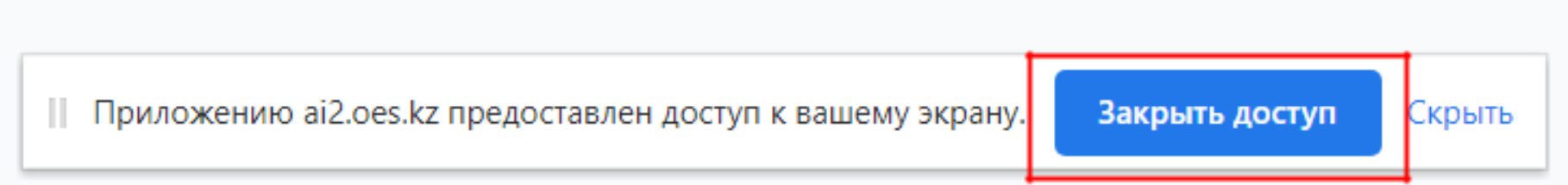